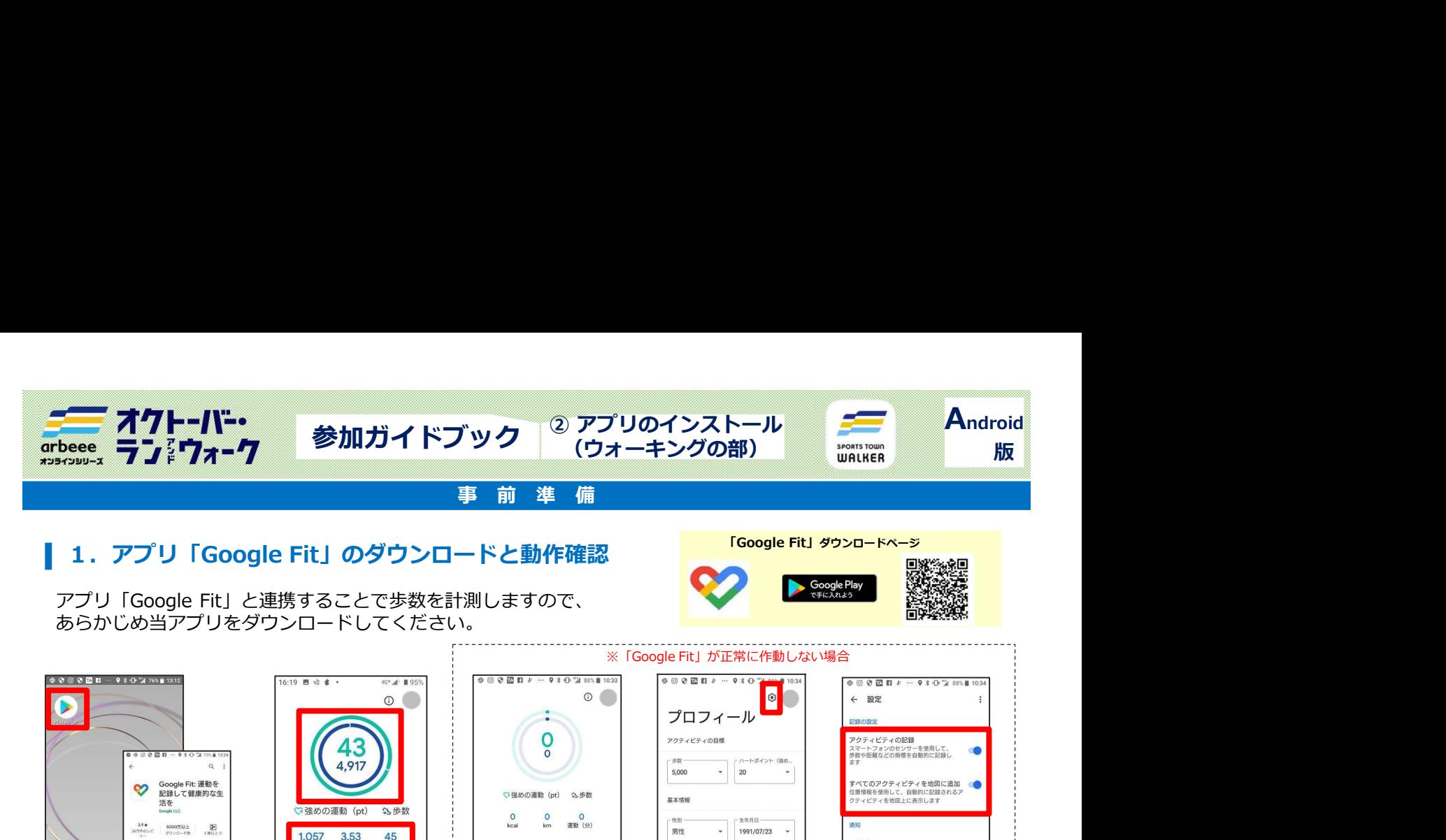

## 1. アプリ「Google Fit」のダウンロードと動作確認 「Google Fit」 ダウンロードページ

あらかじめ当アプリをダウンロードしてください。

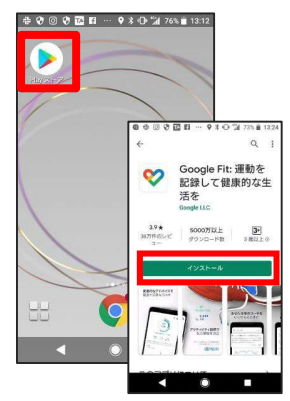

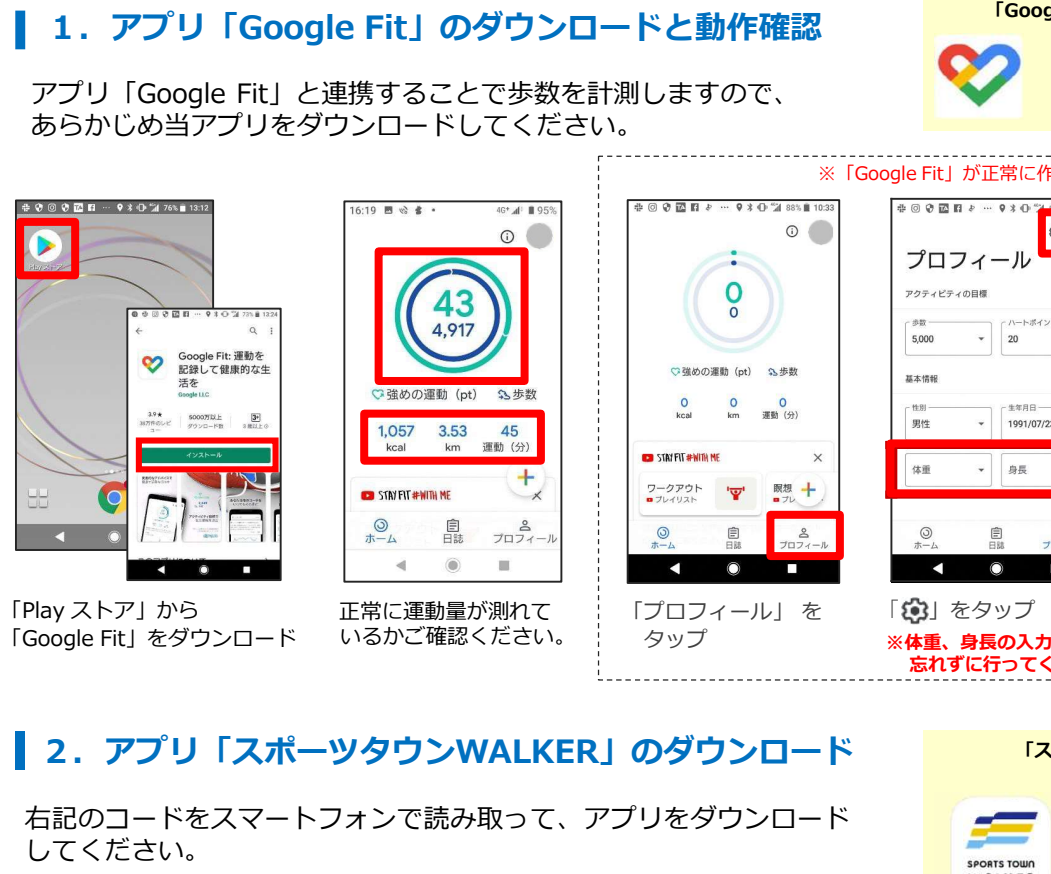

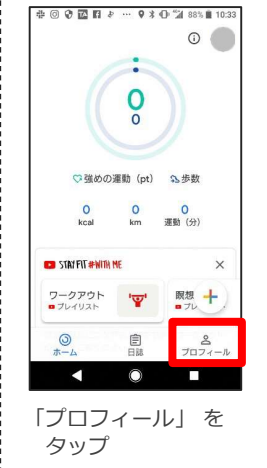

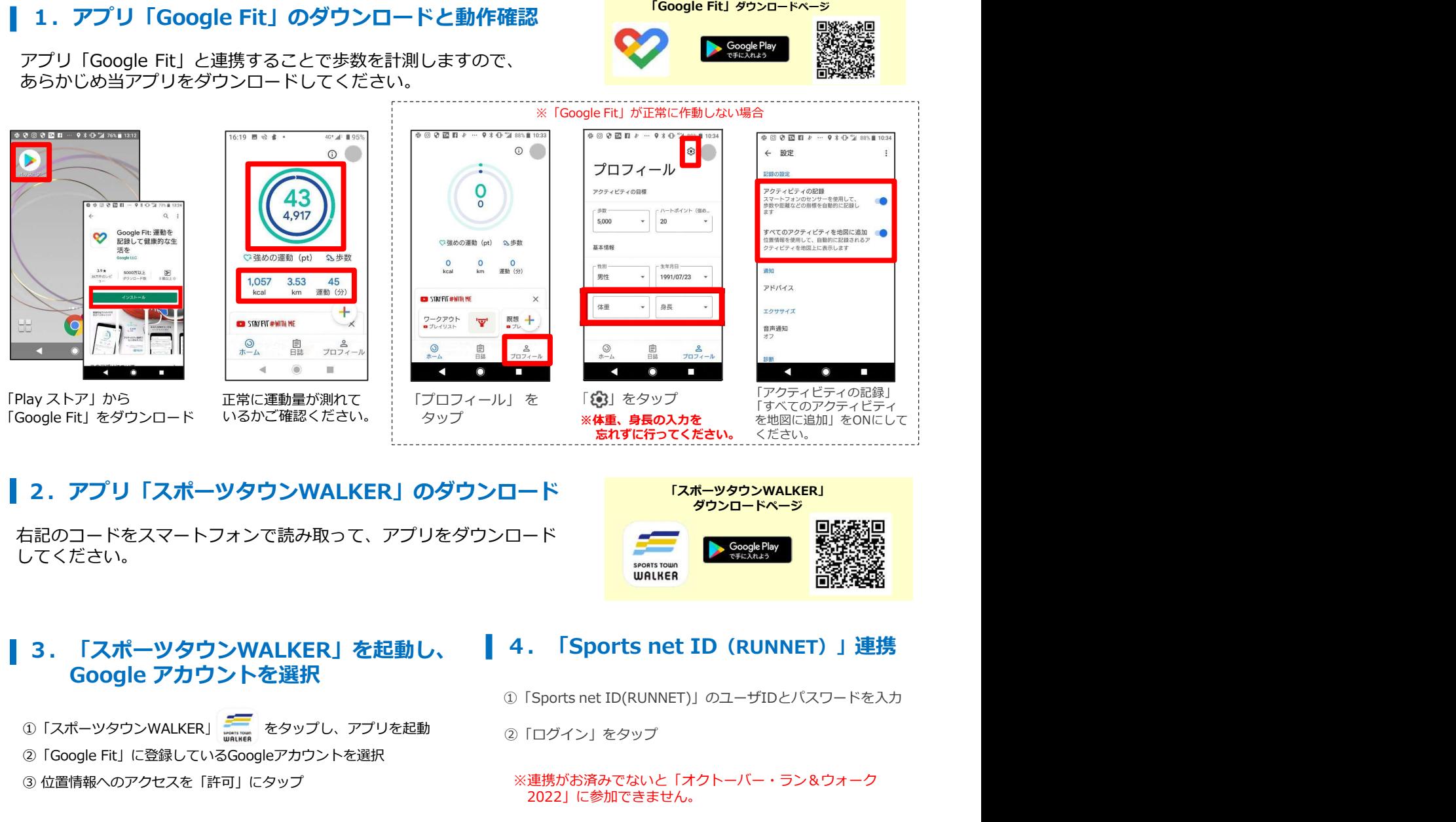

## 2. アプリ「スポーツタウンWALKER」のダウンロード

右記のコードをスマートフォンで読み取って、アプリをダウンロード してください。<br><sub>sports rown</sub> reserved to the contract of the contract of the contract of the contract of the contract of the con

## 3. 「スポーツタウンWALKER」を起動し、
4. 「Sports net ID (RUNNET)」連携 Google アカウントを選択

②「Google Fit」に登録しているGoogleアカウントを選択

# 「スポーツタウンWALKER」 ダウンロードページ ➀「Sports net ID(RUNNET)」のユーザIDとパスワードを入力

**忘れずに行ってください。** ください。 |

ください。 そうしゃ こうしょう

②「ログイン」をタップ

※連携がお済みでないと「オクトーバー・ラン&ウォーク 2022」に参加できません。

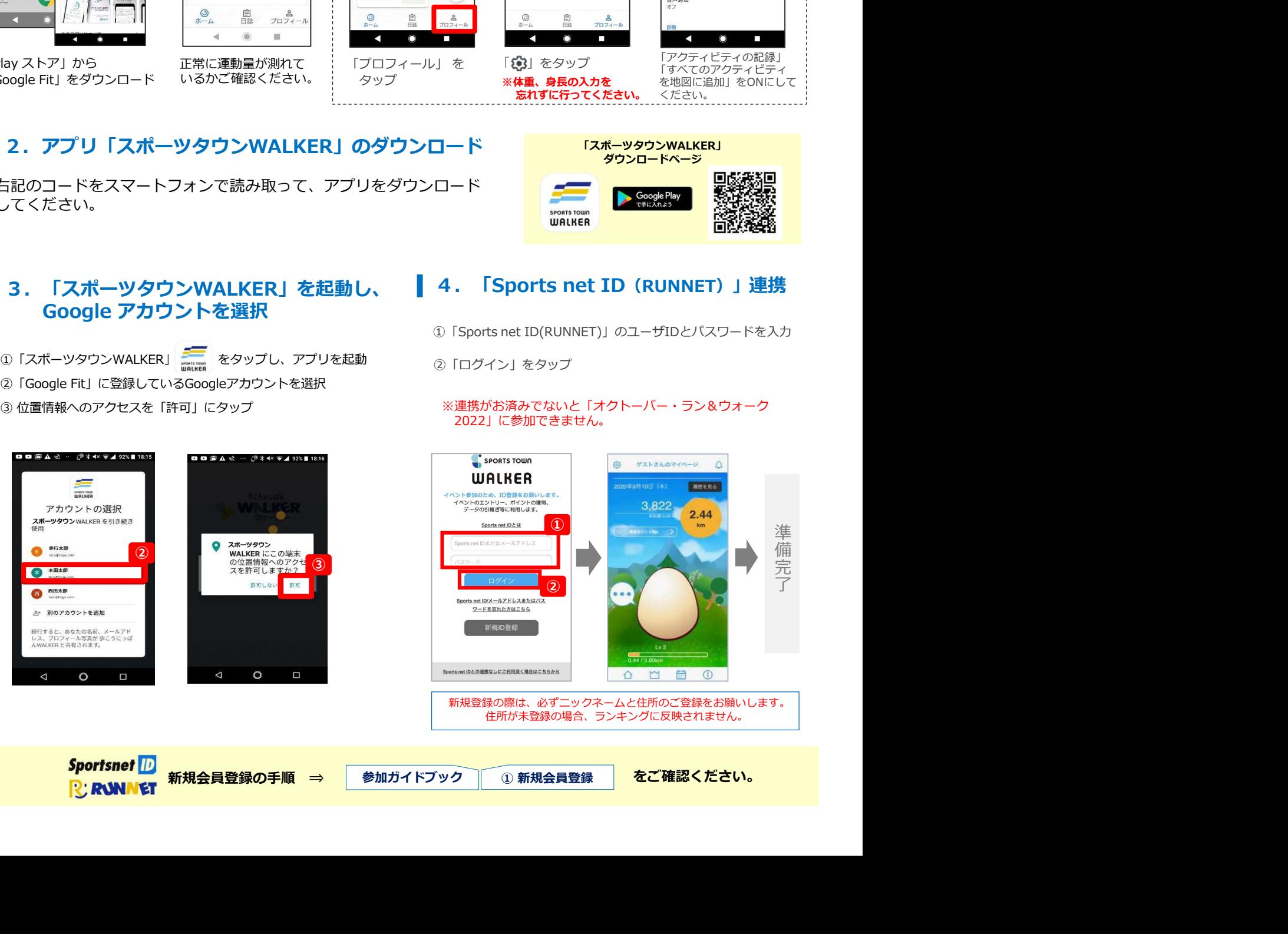

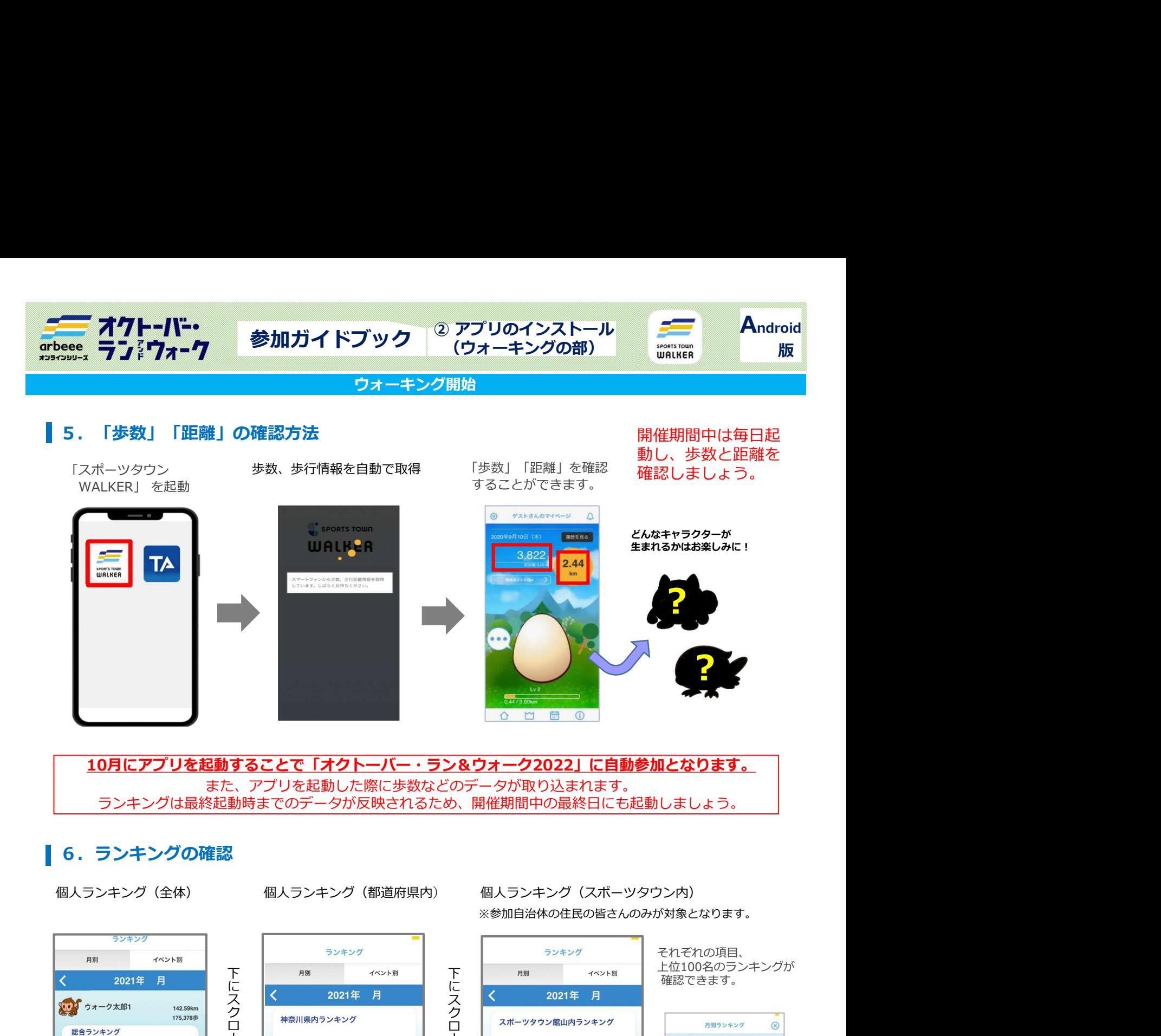

10月にアプリを起動することで「オクトーバー・ラン&ウォーク2022」に自動参加となります。 また、アプリを起動した際に歩数などのデータが取り込まれます。 ランキングは最終起動時までのデータが反映されるため、開催期間中の最終日にも起動しましょう。

## ■ 6. ランキングの確認

※参加自治体の住民の皆さんのみが対象となります。

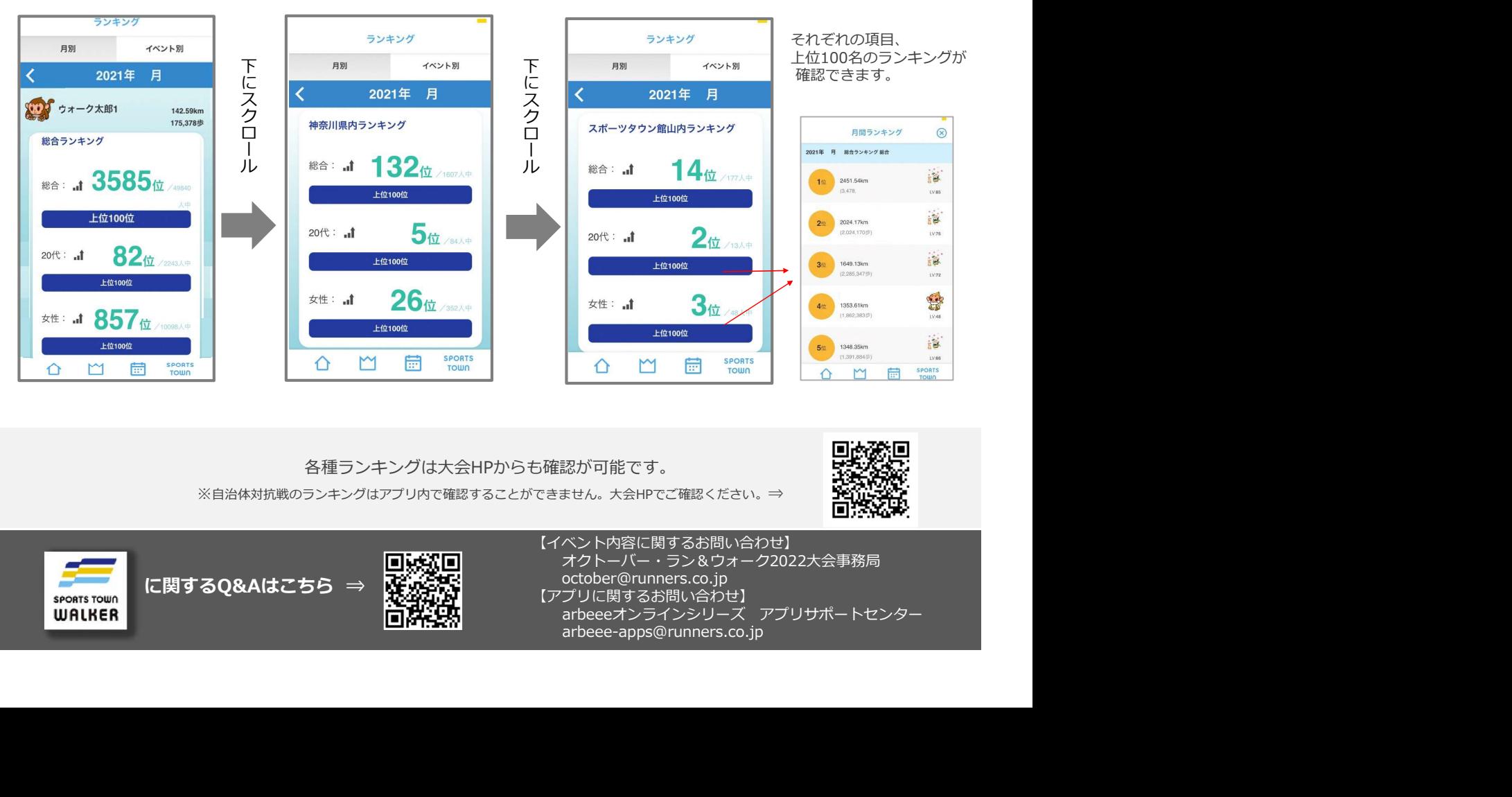

# 各種ランキングは大会HPからも確認が可能です。<br>各種ランキングは大会HPからも確認が可能です。 そのは スタック<br>ネジェス

※自治体対抗戦のランキングはアプリ内で確認することができません。大会HPでご確認ください。⇒→→ アビーン<br>■コンド

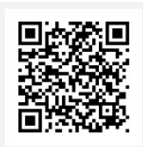

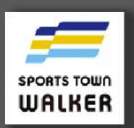

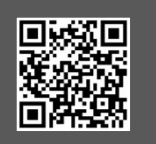

【イベント内容に関するお問い合わせ】 オクトーバー・ラン&ウォーク2022大会事務局 october@runners.co.jp

- 
- 【アプリに関するお問い合わせ】

arbeee-apps@runners.co.jp